This step-by-step guide will help you complete online course selection using the myBlueprint website.

## **EXISTING USER?**

1. Visit **[www.myBlueprint.ca](http://www.myblueprint.ca/)** 

ieprint education planner

2. Enter your email and password, click **Login**

### **NEW USER?**

my

- 1. Visit **[www.myBlueprint.ca/](http://www.myblueprint.ca/)ucdsb**
- 2. Select 'North Grenville DHS' from the New User drop down menu and click **Create Account**
- 3. Select your grade, click **Continue**
- 4. Enter your **Ontario Education Number (OEN)** and **Date of Birth,**  click **Continue.** Your OEN can be found at the top of any report card.
- 5. Fill out the sign up form.

# **COURSE SELECTION**

From your **Dashboard**, click on the *View Courses* button that appears in the Course Selection box at the top left. The button will say *Plan Courses*

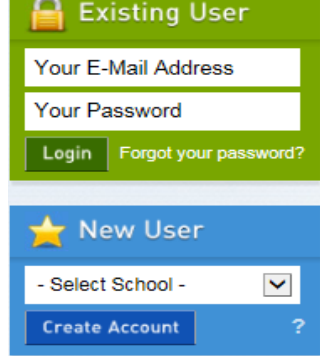

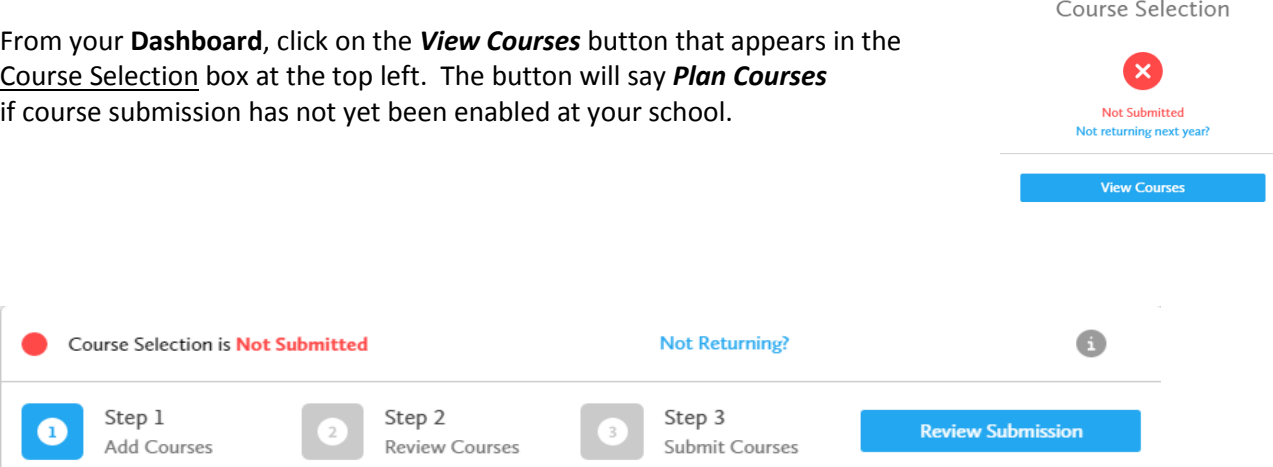

### **1) STEP 1: ADD COURSES FOR NEXT YEAR**

- In High School Planner, click *+ [Course].*
- In the **Course Selection and Details** screen, explore the available courses.
- Click *Add Course to Plan* when you find the course you want.
- **2) STEP 2: REVIEW COURSES**  When you are ready to submit your course selections, click the *Review Course Selections* button and give your course selection one final look over.

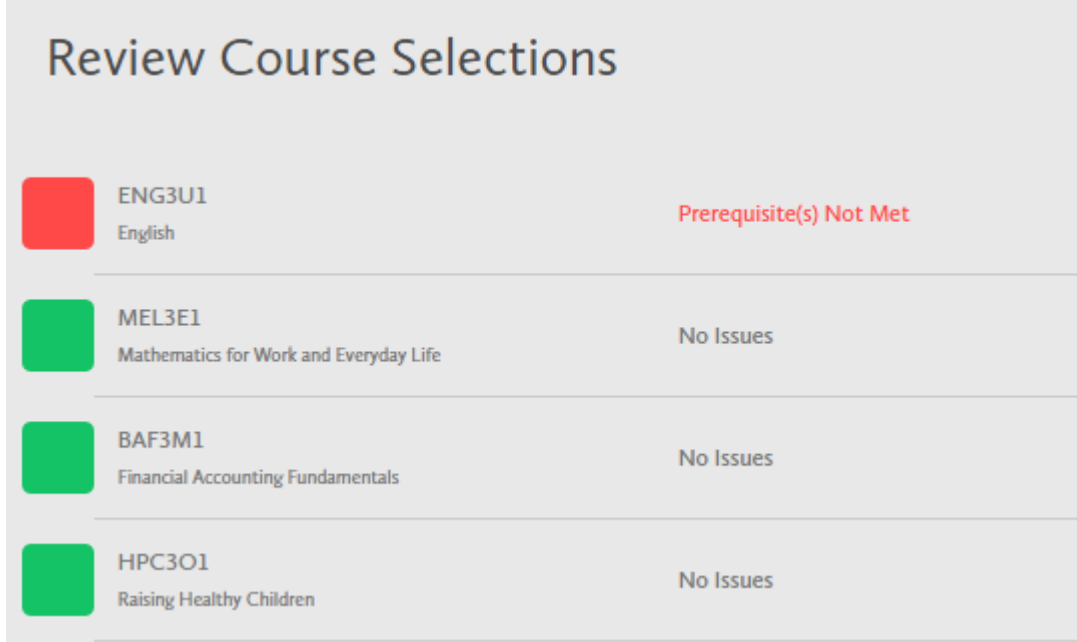

*HINT: If available, you can use the comments section to explain any issues to your guidance counsellor (i.e. taking the prerequisite in night school, or summer school, etc).*

**3) STEP 3: SUBMIT COURSES - Once you've carefully** reviewed the **Details** page to ensure that you are meeting the requirements for the courses you have selected and that the courses that appear are correct, click on *Submit Course Selections*.

**Submit Course Selections** 

**Please ensure that you have selected 3 alternate course selections. These will be used if other courses you have picked cannot be added to your schedule.**

#### **4) PRINT SIGN –OFF SHEET**

*NOTE: The sign-off sheet will show in another tab or window – if it doesn't show after you've click the button, check the pop-up blocker settings for your web browser.*

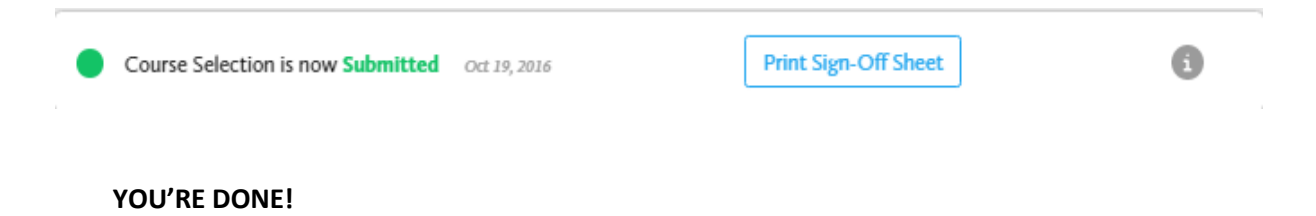

**Print and return a signed copy of your Course Selection Sign-Off Sheet** to your MSIP Teacher.